## REGISTERING WITH THE APEX PERMITTING AND LAND USE SYSTEM

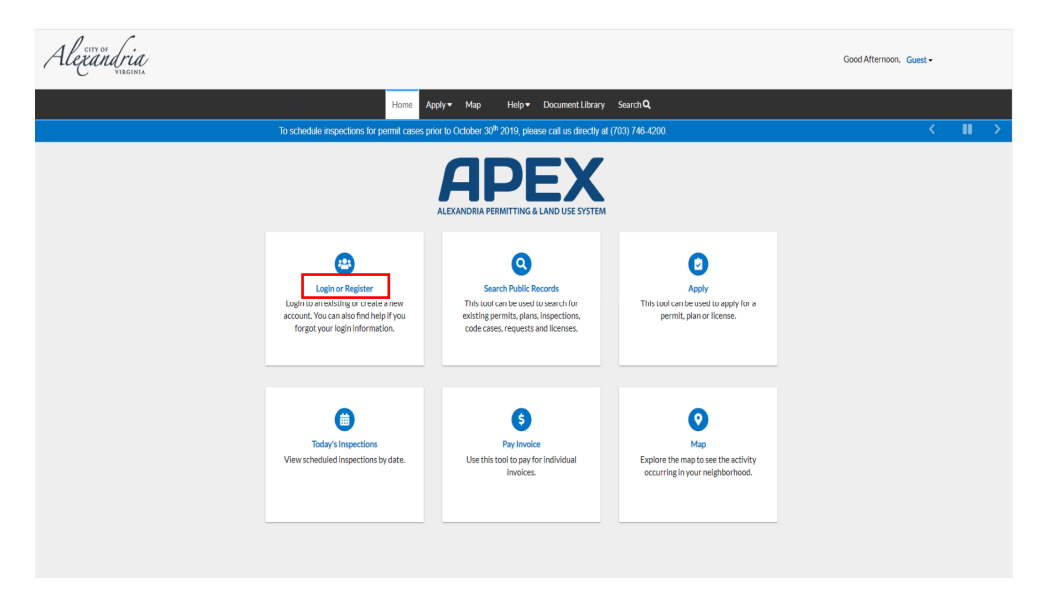

Follow the steps below to register with the APEX:

- 1. Navigate to the Customer Self Service (CSS) environment at https://www.alexandriava.gov/APEX.
- 2. Select "**Login or Register**", then click on "**Register"** and follow the directions to register for an account.

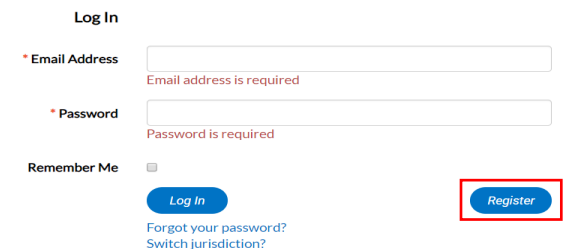

3. To create an account with CSS, enter your **Email Address** in the field provided and click "**Next**".

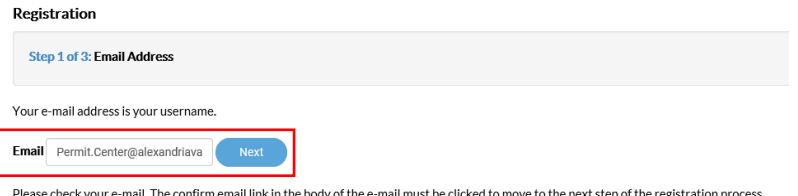

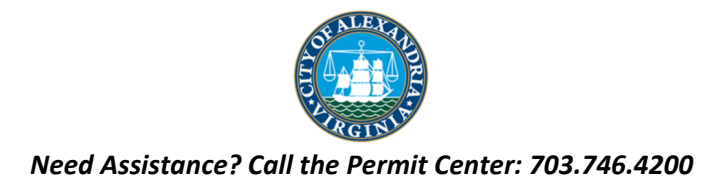

4. Check the email address provided for a confirmation email and click the "**Confirm**" email link to move to the next step of the registration process.

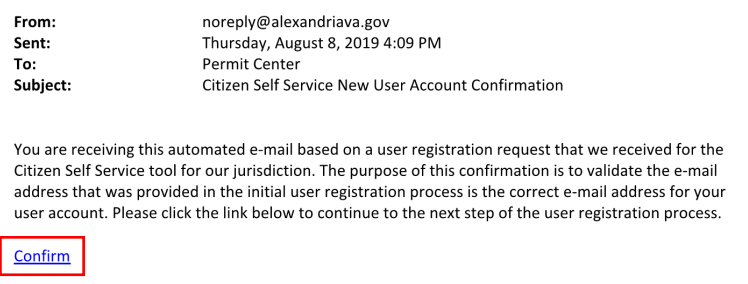

5. After clicking "Confirm" and returning to the CSS Registration page; click "**Register**" to begin entering the required contact information.

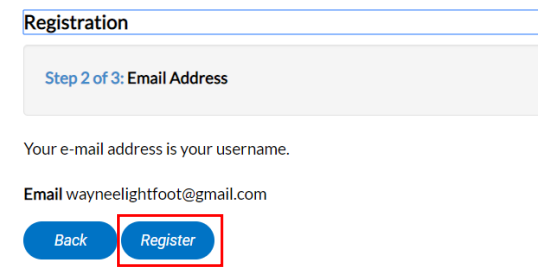

## CONTACT INFORMATION

While only some of the fields are required, as much additional information as possible should be provided to help with contacting you in the future.

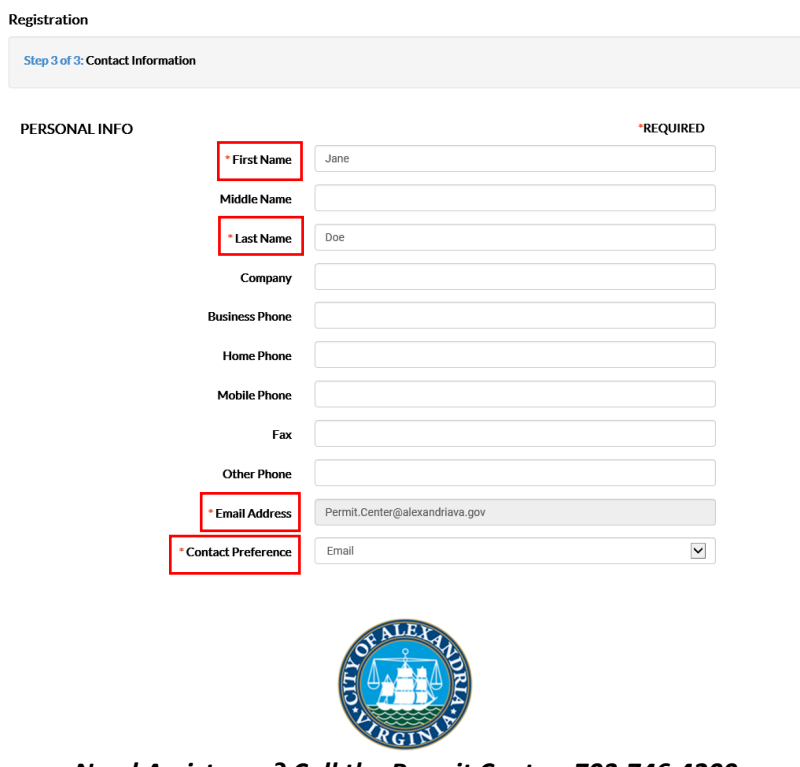

*Need Assistance? Call the Permit Center: 703.746.4200*

## PASSWORD

Your password **must** be a minimum of eight (8) characters long with at least one lower case letter, one upper case letter and one number.

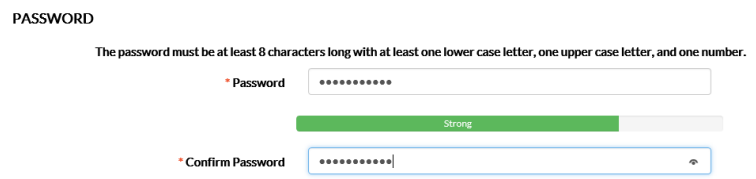

## ADDRESS

Please fill out your address in the final section. Remember - while only some of the fields are required, as much additional information as possible should be provided to help with contacting you in the future.

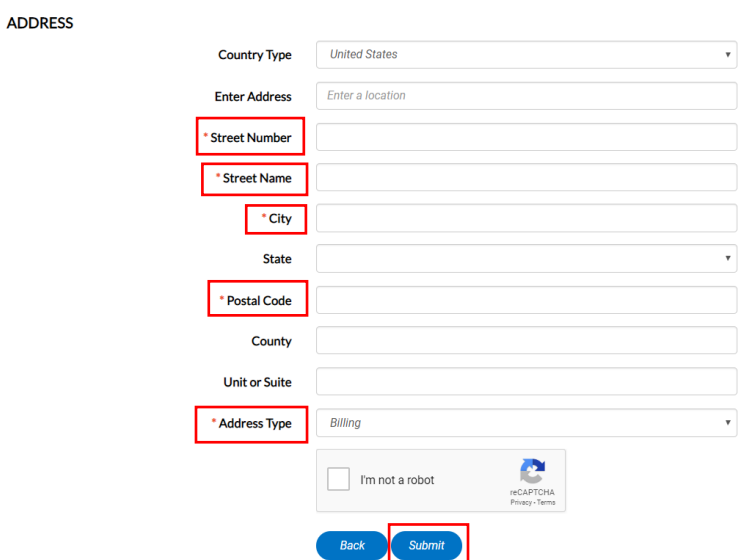

6. Click "**Submit**"

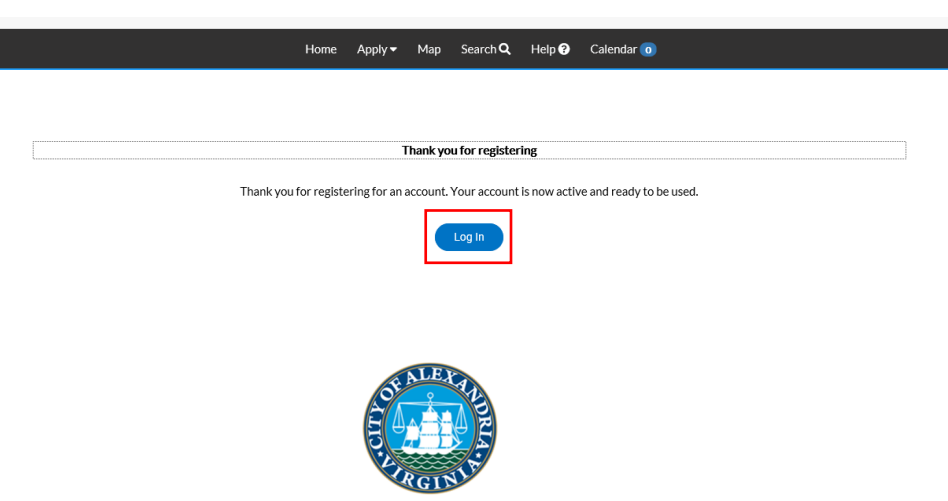

*Need Assistance? Call the Permit Center: 703.746.4200*